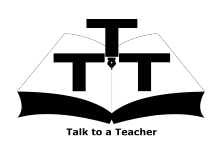

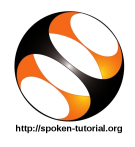

# 1 Online / Offline content

- 1. The online content of Spoken Tutorials can be accessed from : http://spoken-tutorial.org/tutorialsearch/
- 2. You can also download the Spoken Tutorials for offline learning from : http://spoken-tutorial.org/cdcontent/
- 3. From this link download the FOSS categories in the language you wish to learn.
- 4. The Spoken Tutorial content will be downloaded as a zip file on your machine.
- 5. Extract the contents of the zip file & access them.

#### 2 The procedure to practise

- 1. You have been given a set of spoken tutorials and files.
- 2. You will typically do one tutorial at a time.
- 3. You may listen to a spoken tutorial and reproduce all the commands shown in the video.
- 4. If you find it difficult to do the above, you may consider listening to the whole tutorial once and then practise during the second hearing.

# 3 ABT Application

- 1. Click on "Select FOSS" or "All FOSS Categories" drop-down and choose "Aakash Business Tool".
- 2. Click on "Select Language" or "All Languages" drop-down and choose the language (English) in which you wish to learn.
- 3. Click on "Submit" button.
- 4. You will see a list of tutorials based on your selection.
- 5. Start with the first tutorial in the displayed list.

# 4 First tutorial: Overview of Aakash Business Tool

- 1. Please locate the topic Overview of Aakash Business Tool and click on it.
- 2. To view the tutorial, click on the Play icon which is located in the player.
- 3. The Pre-requisite will be visible below the player (only for Online contents).
- 4. Outline, Assignments and Slides are available below the player.
- 5. Adjust the size of the browser in such a way that you are able to practice in parallel.
- 6. These tutorials are created on Aakash Tablet. But one can use any rooted tablet.
- 7. From 5.58 min to 11.07 min the tutorial shows how to install ABT Application on Android OS. Skip this part if you are using Linux or Windows OS.
- 8. If there is proxy related error, set the proxy.

For Genymotion proxy,

- (a) Go to Settings on the top.
- (b) Go to Network tab.
- (c) Check Use HTTP Proxy checkbox.
- (d) Enter HTTP proxy.
- (e) Enter Port.
- (f) Check User Authentication checkbox.
- (g) Enter Proxy User & Password.
- (h) Click on Ok.

# 5 Second tutorial: ABT for Linux

- 1. This tutorial gives instructions on how to install ABT Application on Linux OS.
- 2. In the Terminal type 'y' wherever prompted.
- 3. At 4:34 in the video, you will find Connect button. However, you will find Sign\_in button instead of Connect for the updated version.
- 4. Pause the tutorial at (5.42). Click on Setting icon in the ABT panel.
- 5. A pop-up will appear. In screensize-density section, select Predefined radiobutton, select 1024\*600-160 dpi from the dropdown and click Ok.
- 6. If ABT Application is already installed on your Linux machine, skip this tutorial till 8:40 min.
- 7. Pause the tutorial at 8:40 min, once you complete the apk installation part.
- 8. Open the terminal by pressing Ctrl + Alt + T keys simultaneously.
- 9. Type cd Downloads/ABT\_for\_Linux/ABT-dummy and press Enter.
- 10. Type sudo cp abt.xml /opt/abt/ and press Enter.
- 11. Type admin password if prompted.
- 12. Type sudo cp db/\* /opt/abt/db/ and press Enter.
- 13. This will copy the dummy organisation TK Group onto your machine.
- 14. Resume the tutorial now.
- 15. If you had closed ABT Application or shutdown your machine, then execute install.sh file again to relaunch ABT Application.

# 6 Third Tutorial: ABT for Windows

- 1. This tutorial gives instructions on how to install ABT Application on Windows OS.
- 2. At 6:40 in the video, you will find Connect button. However, you will find Sign\_in

button instead of Connect for the updated version.

- 3. Pause the tutorial at (7.42). Click on Setting icon in the ABT panel.
- 4. A pop-up will appear. In screensize-density section, select Predefined radiobutton, select 1024\*600-160 dpi from the dropdown and click Ok.
- 5. If ABT Application is already installed on your Windows machine, skip this tutorial till 9:00 min.
- 6. Pause the tutorial at 9:00 min, once you complete the apk installation part.
- 7. Open the folder C:\Downloads\ABT window installer
- 8. Locate the ABT dummy folder.
- 9. Copy the db and abt.xml files from here and replace them with the existing files at  $C:\ABT\abt\setminus$
- 10. This will copy the dummy organisation TK Group onto your machine.
- 11. Resume the tutorial now.

#### 7 Instructions to practise

- 1. Practise side-by-side while watching the tutorial and create the required organisations, accounts, transactions, etc. as shown in each tutorial.
- 2. Play-pause-practise the whole tutorial.
- 3. Once the tutorial is complete, click on the back button on the browser (top-left corner left-arrow button).
- 4. Now, choose the next tutorial and follow all the above instructions, till you complete all the tutorials in the series.